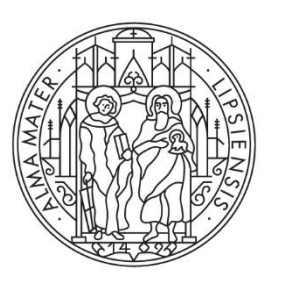

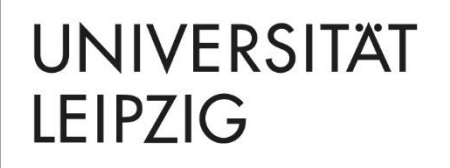

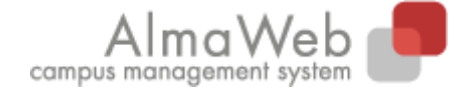

Klickanleitung

# **ALMAWEB-PORTAL FÜR STUDIERENDE**

**Stand** 20.09.2023 **Redaktion** Sachgebiet Studienkoordination studienkoordination@uni-leipzig.de

## **Inhalt**

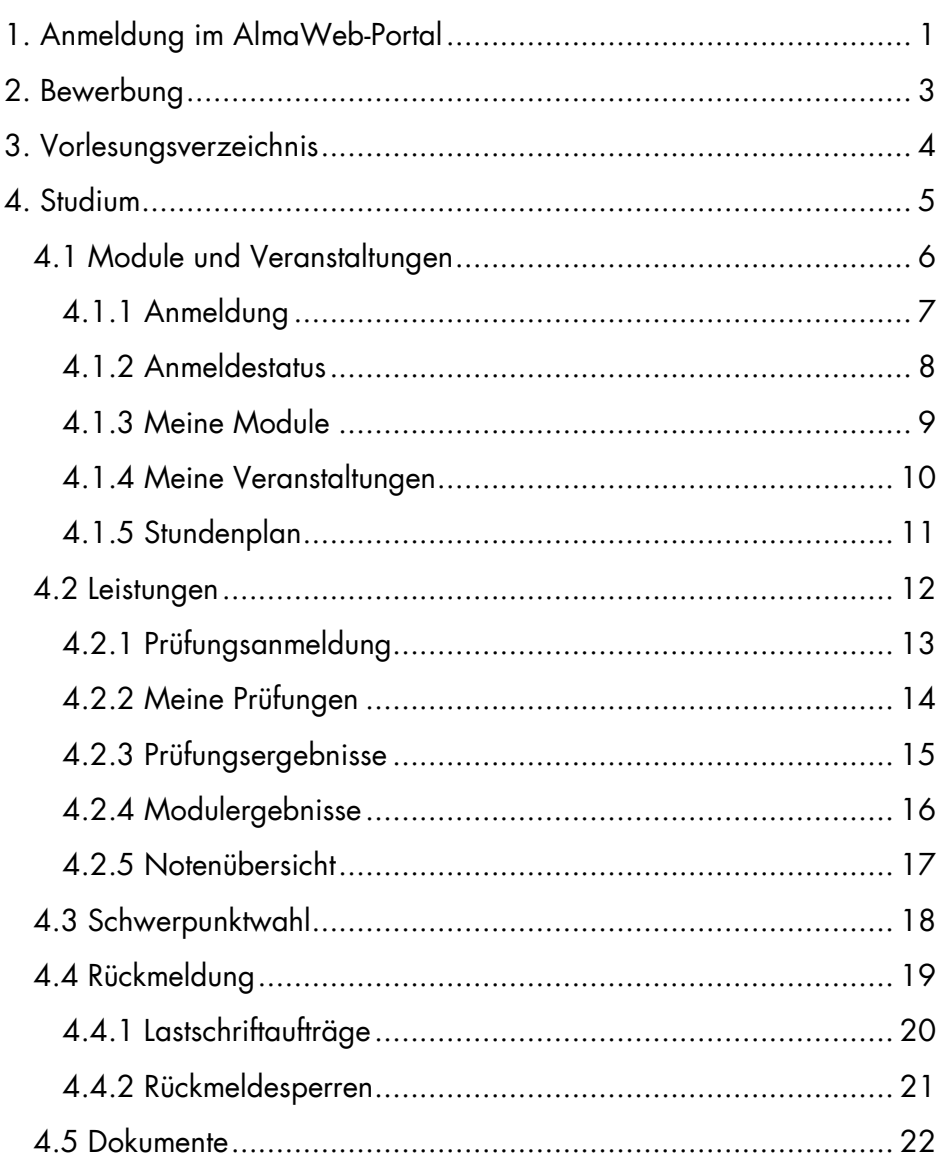

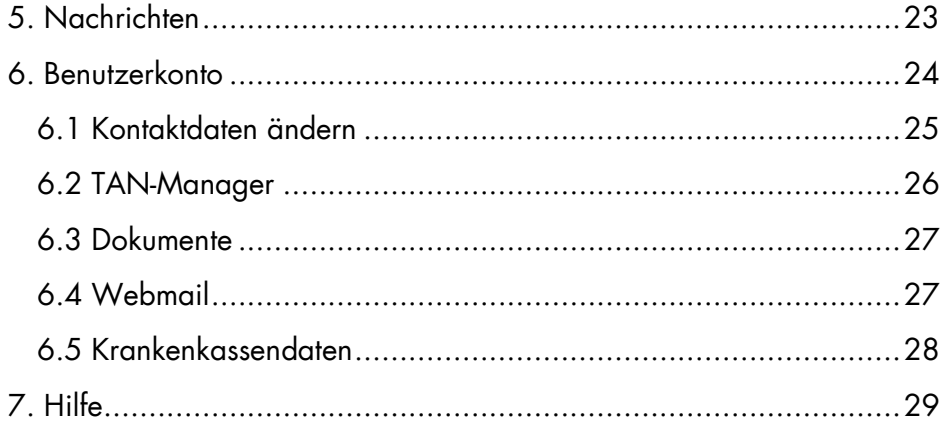

## <span id="page-2-0"></span>**1. Anmeldung im AlmaWeb-Portal**

Melden Sie sich auf der Seite [https://almaweb.uni-leipzig.de](https://almaweb.uni-leipzig.de/) mit Ihrem Uni-Login an (dieses entspricht dem Login, das Sie für Ihre Uni-E-Mail, das W-LAN oder VPN benutzen).

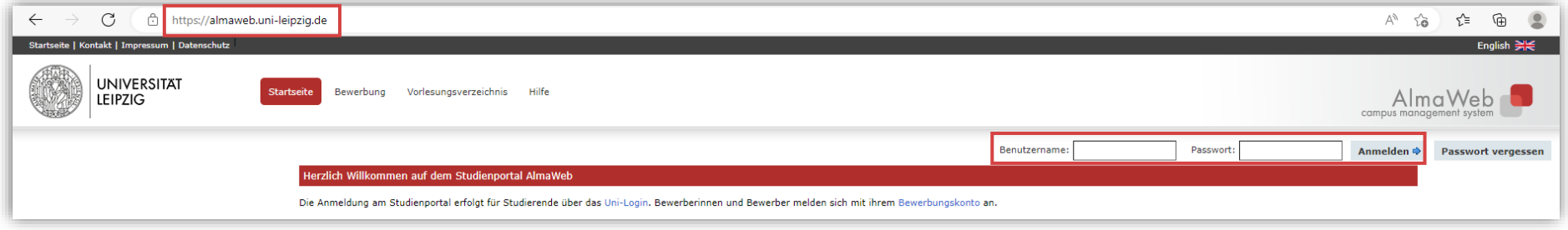

Nach erfolgreicher Anmeldung sehen Sie auf dem Startbildschirm "Heutige Veranstaltungen" und "Eingegangene Nachrichten". Sie haben die Möglichkeit, Ihren Stundenplan als iCalender-Datei zu exportieren.

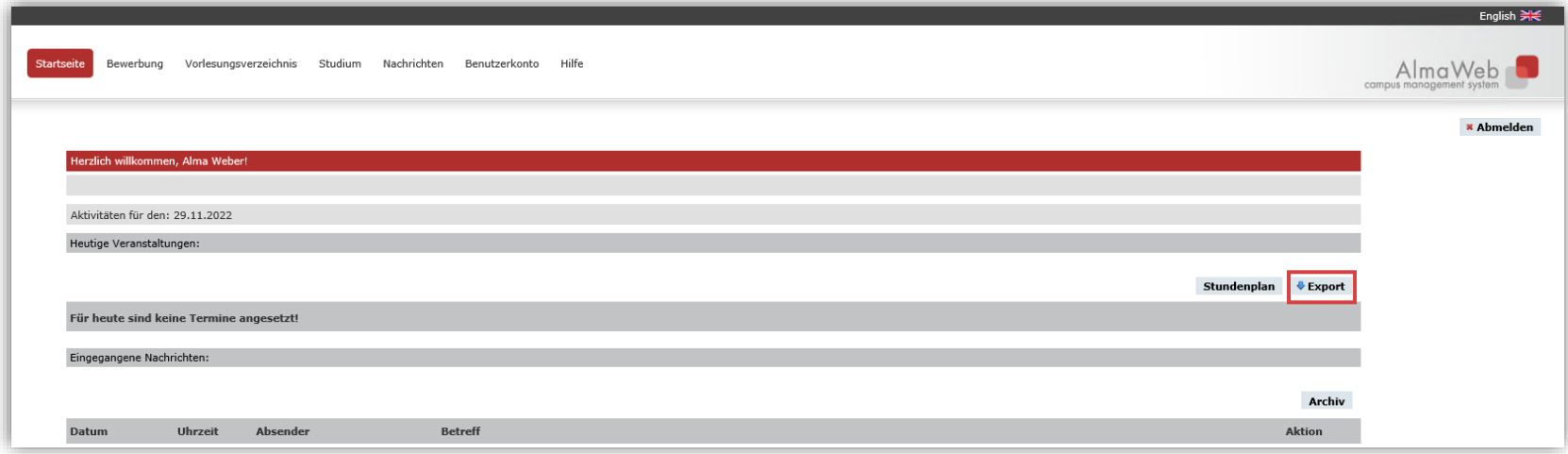

Sie können Ihren Stundenplan monats- bzw. wochenweise exportieren. Klicken Sie auf der Startseite auf *Export*. Wählen Sie den Monat bzw. die Kalenderwoche aus und klicken Sie auf *Termine exportieren*.

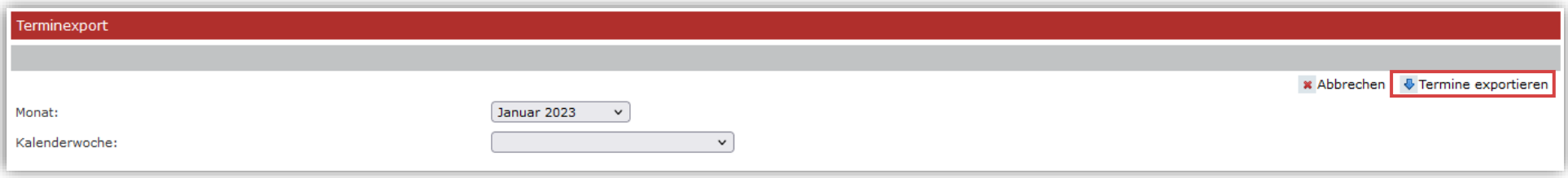

Speichern Sie die Datei ab und importieren Sie diese in Ihren Kalender.

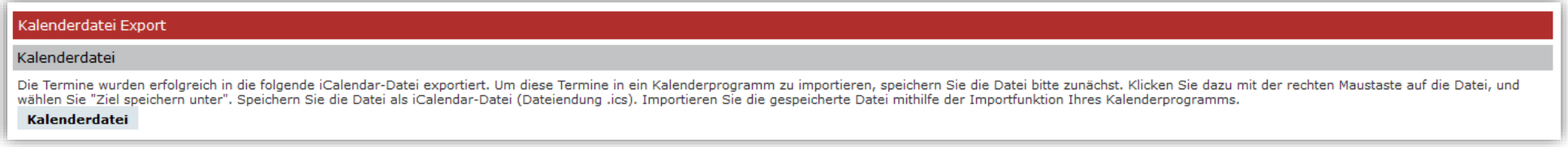

## <span id="page-4-0"></span>**2. Bewerbung**

An dieser Stelle finden Sie eine Übersicht über alle bisher vorgenommenen Bewerbungen an der Universität Leipzig. Wählen Sie dazu unter *Bewerbung* aus dem Studienangebot Ihren Studienwunsch aus. Hinweise zum Ablauf der Bewerbung finden Sie in der *Videohilfe*.

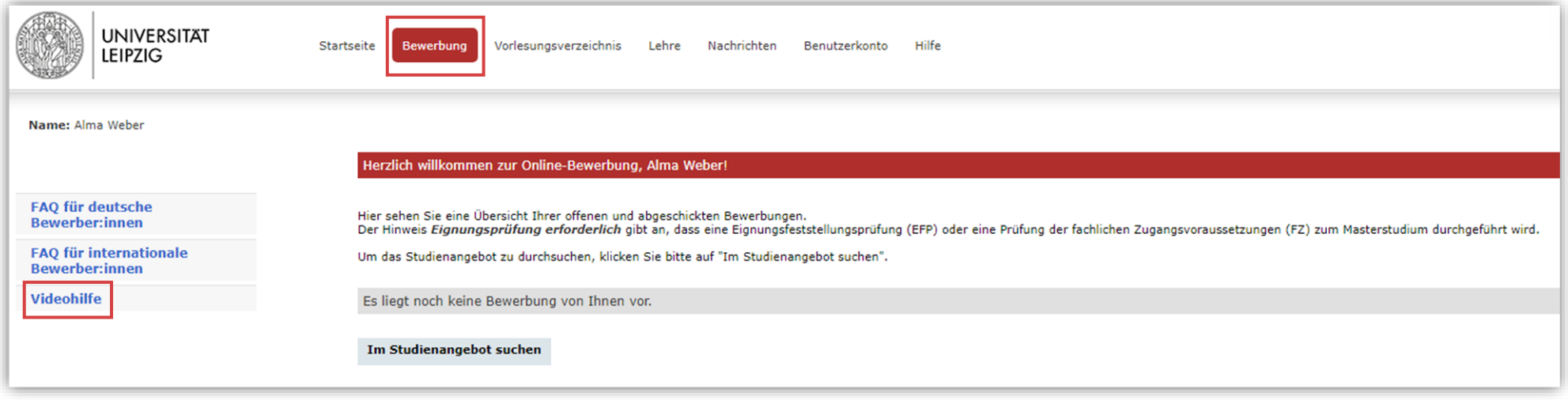

## <span id="page-5-0"></span>**3. Vorlesungsverzeichnis**

Unter dem Reiter *Vorlesungsverzeichnis* können Sie das öffentliche Vorlesungsverzeichnis der Universität Leipzig einsehen. Das Einloggen ist dafür nicht nötig. Wählen Sie das entsprechende Semester in der linken Menüspalte aus.

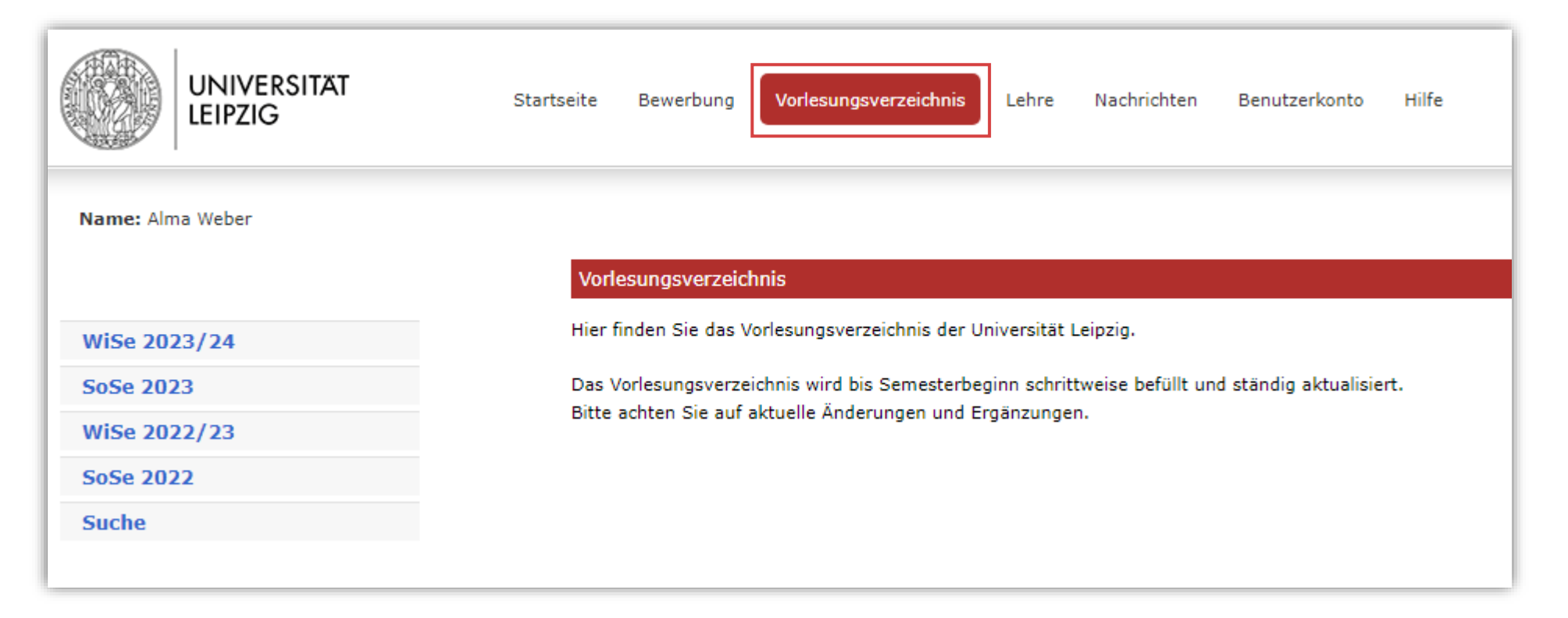

## <span id="page-6-0"></span>**4. Studium**

Unter dem Reiter *Studium* versammeln sich Punkte zur Studienorganisation, die im Folgenden vorgestellt werden.

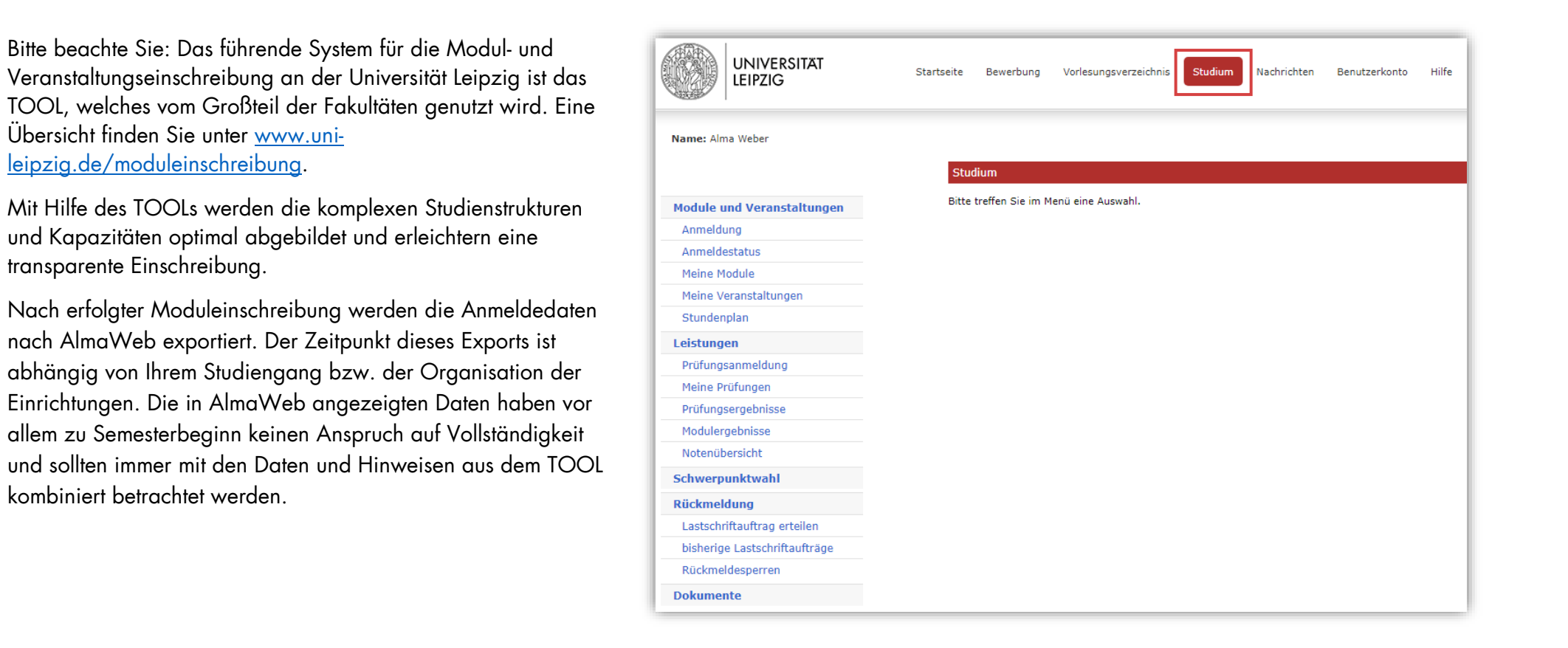

#### <span id="page-7-0"></span>**4.1 Module und Veranstaltungen**

Unter dem Menüpunkt *Module und Veranstaltungen* können Sie sich zu Modulen und Veranstaltungen anmelden, [sofern Ihr Studiengang das vorsieht,](https://www.uni-leipzig.de/studium/im-studium/moduleinschreibung) oder Ihren Anmeldestatus einsehen. Zusätzlich haben Sie Zugriff auf Ihren Stundenplan und Ihre belegten Module und Veranstaltungen. Die einzelnen Funktionen werden Ihnen auf den folgenden Seiten erläutert. Überdies finden Sie hier eine Klickanleitung zur Abmeldung von Modulen.

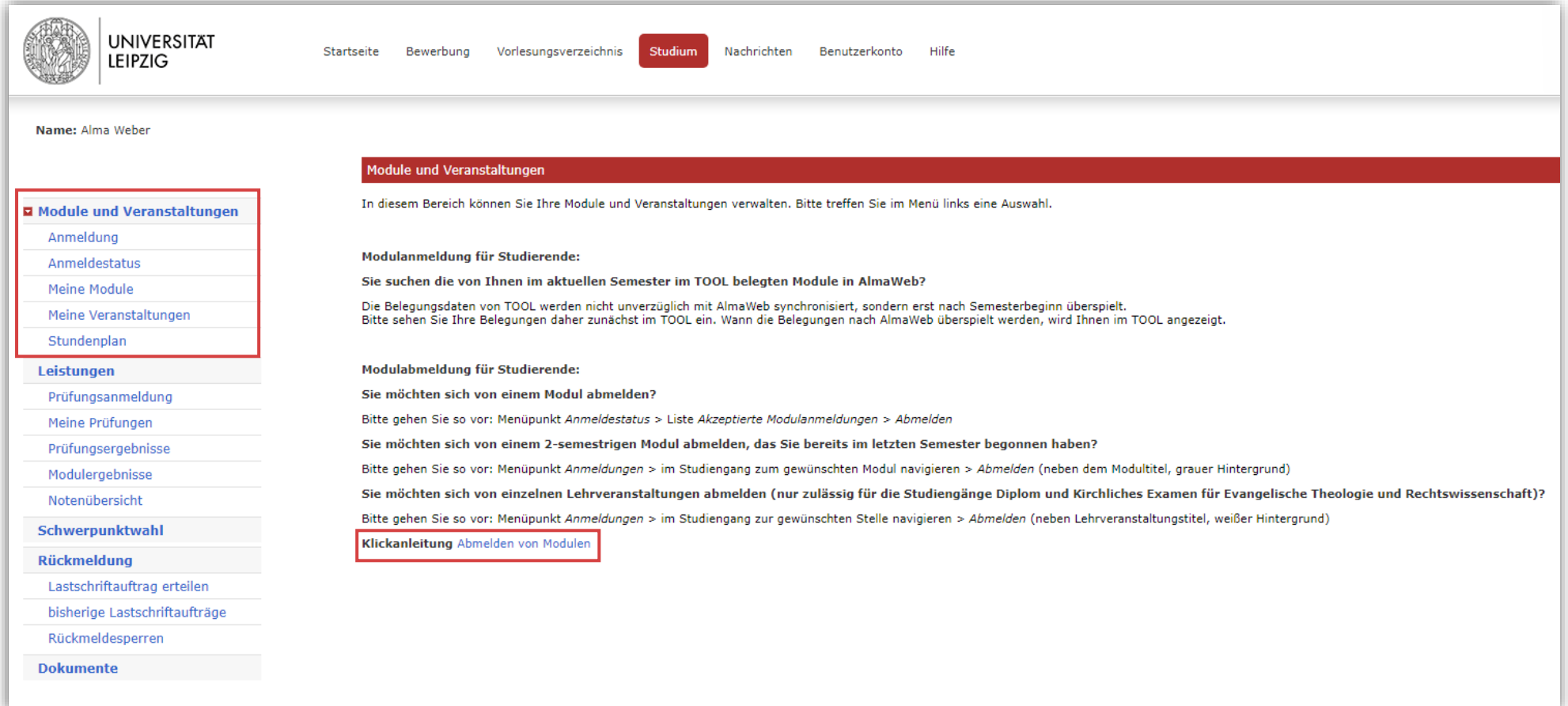

### <span id="page-8-0"></span>4.1.1 Anmeldung

Hier können Sie sich für Ihre Module und Veranstaltungen einschreiben, [sofern Ihr Studiengang dies vorsieht.](https://www.uni-leipzig.de/studium/im-studium/moduleinschreibung) Über die Fristen informieren Sie sich bitte auf der Homepage Ihres Studienbüros. Eine detaillierte Klickanleitung zur Moduleinschreibung mit bzw. ohne Veranstaltungsanmeldung finden Sie unter dem Reiter *Hilfe* – Menüpunkt *Anleitungen*.

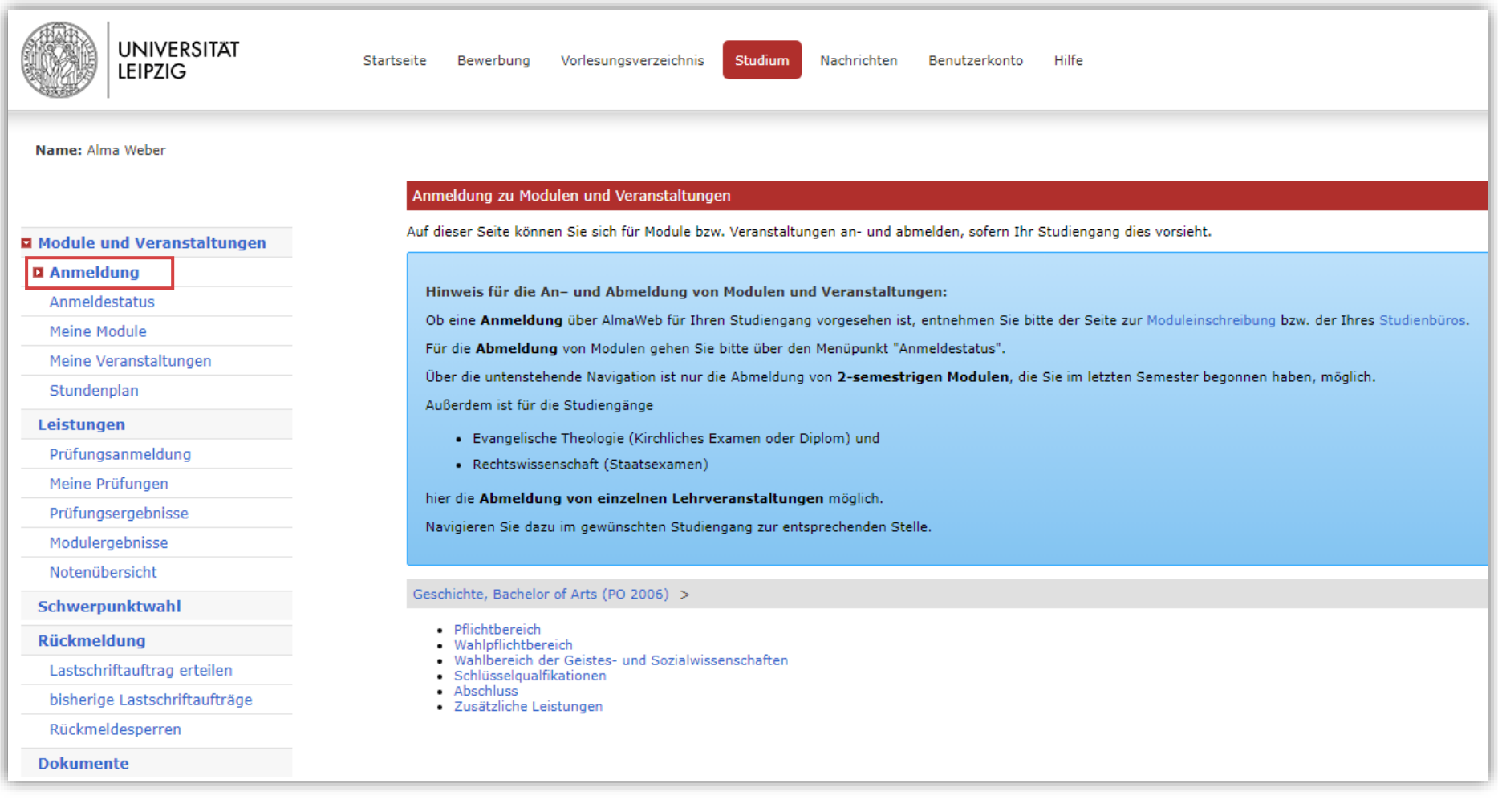

#### <span id="page-9-0"></span>4.1.2 Anmeldestatus

Unter dem Menüpunkt *Anmeldestatus* können Sie den Anmeldestatus der Module und Veranstaltungen einsehen, für die Sie sich eingeschrieben haben. Während des Einschreibezeitraums ist es möglich, die Anmeldungen zu bearbeiten. Nach erfolgtem Export der Belegungen aus dem TOOL nach AlmaWeb finden Sie hier auch die Anmeldungen aus dem Einschreibesystem TOOL.

Während der Einschreib- bzw. Abmeldefrist ist es möglich, die Anmeldung zu bearbeiten.

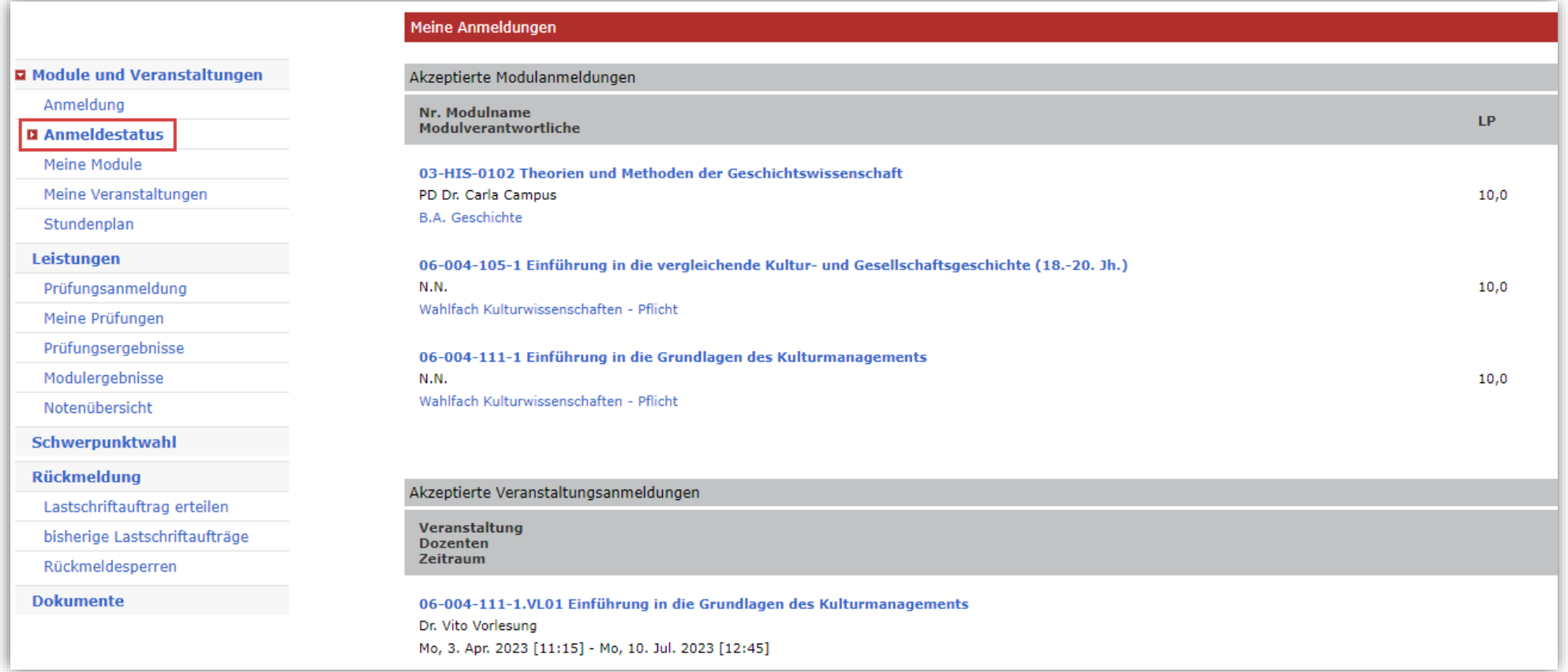

## <span id="page-10-0"></span>4.1.3 Meine Module

An dieser Stelle wird Ihnen eine Übersicht aller Module angezeigt, für die Sie sich im jeweiligen Semester eingeschrieben haben.

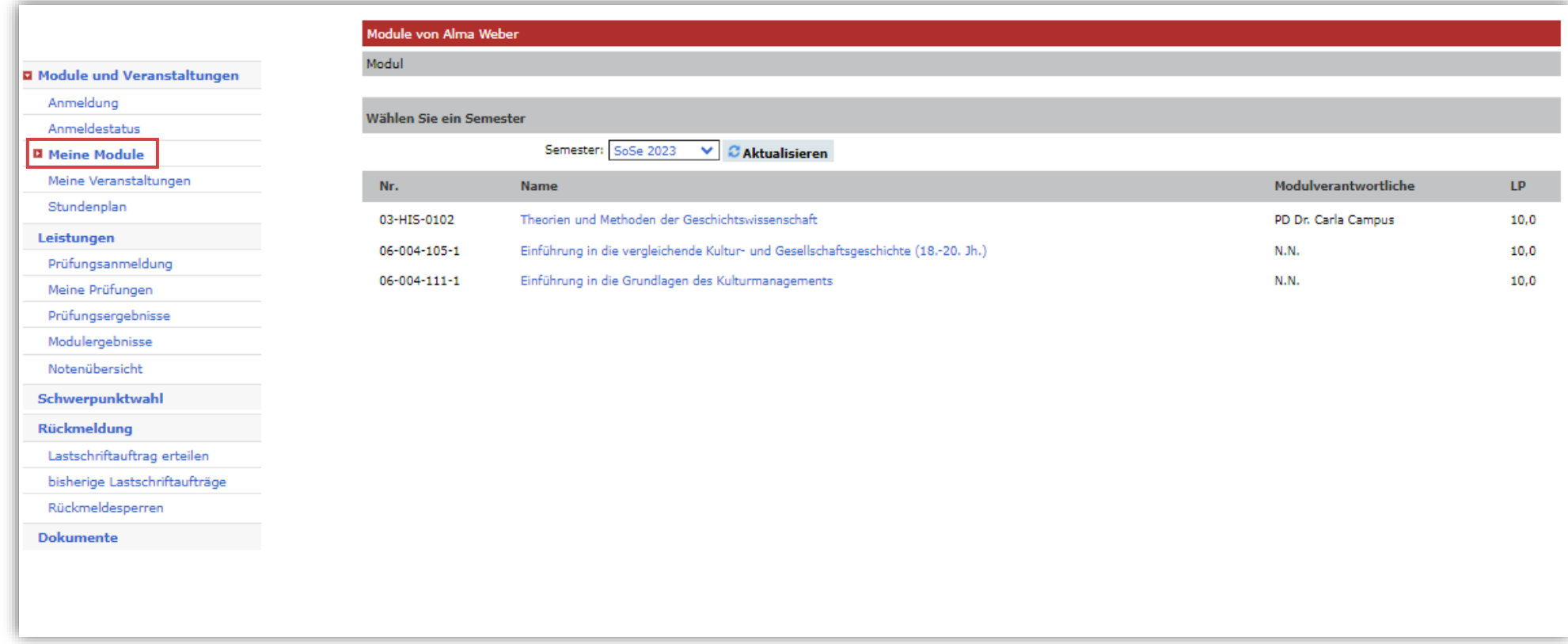

## <span id="page-11-0"></span>4.1.4 Meine Veranstaltungen

Hier erscheint die Übersicht aller Veranstaltungen, für die Sie sich im jeweiligen Semester eingeschrieben haben.

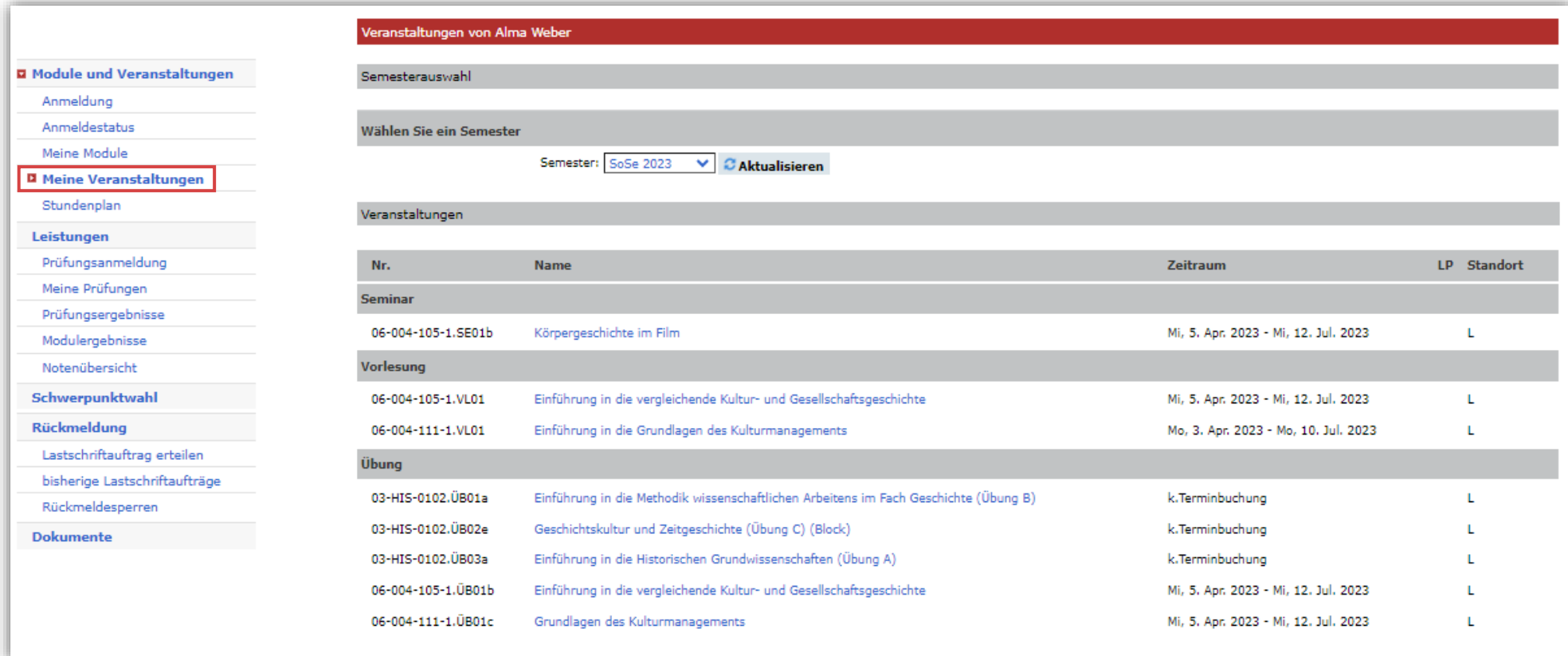

### <span id="page-12-0"></span>4.1.5 Stundenplan

Sobald Sie sich für Module und Veranstaltungen eingeschrieben haben, können Sie hier für jede/n Tag/Woche/Monat Ihren Stundenplan abrufen. Wenn Sie die Veranstaltungen anklicken, können Sie ggf. Material für diesen Termin abrufen und weitere Details zu der Veranstaltung einsehen.

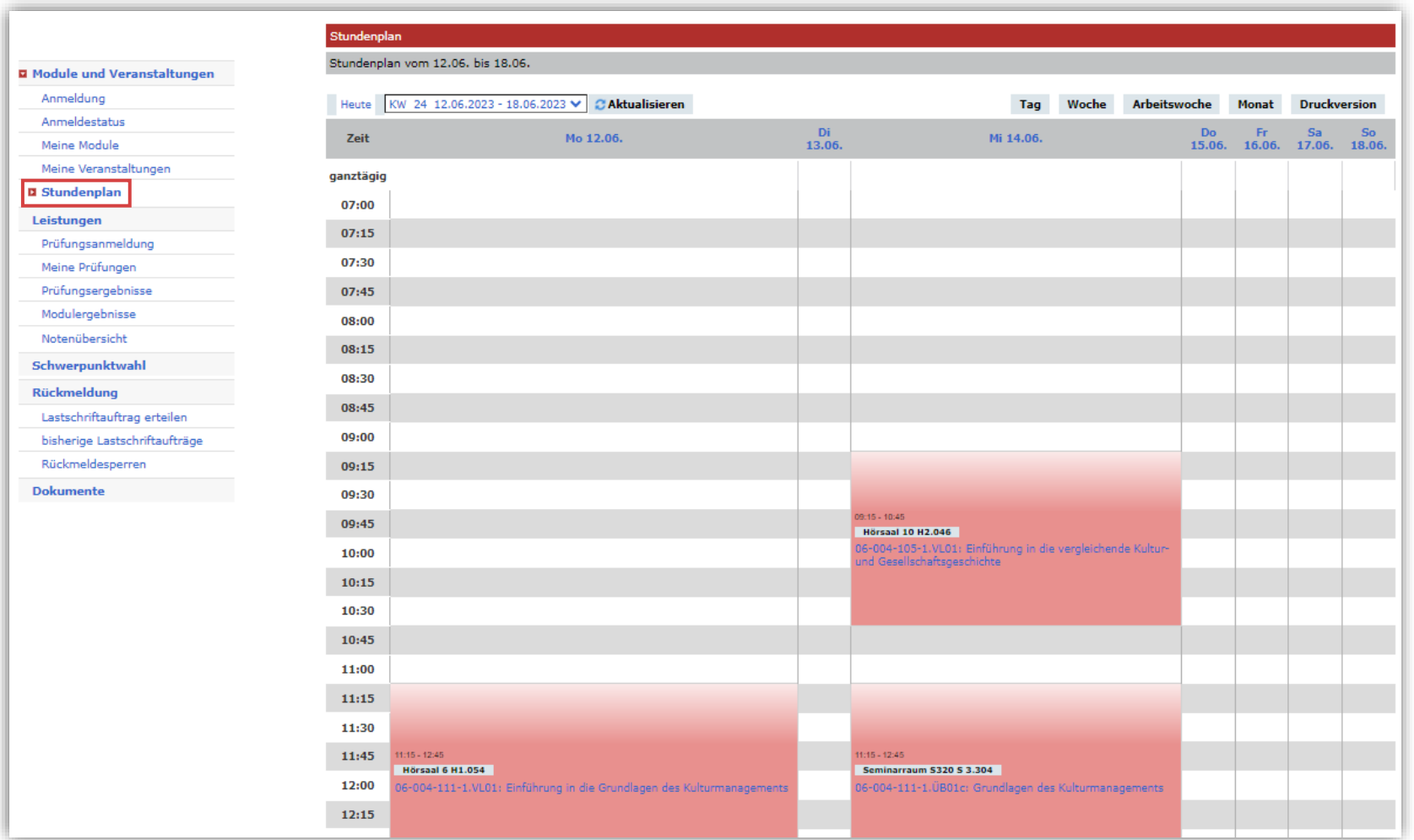

## <span id="page-13-0"></span>**4.2 Leistungen**

Unter dem Menüpunkt *Leistungen* können Sie sich zu Wiederholungsprüfungen anmelden [\(sofern Ihr Studiengang dies über AlmaWeb vorsieht\)](https://www.uni-leipzig.de/studium/im-studium/pruefungsangelegenheiten), Ihre aktuellen Prüfungen sowie die Ergebnisse bereits abgelegter Prüfungen einsehen. Die einzelnen Funktionen werden auf den folgenden Seiten näher erläutert.

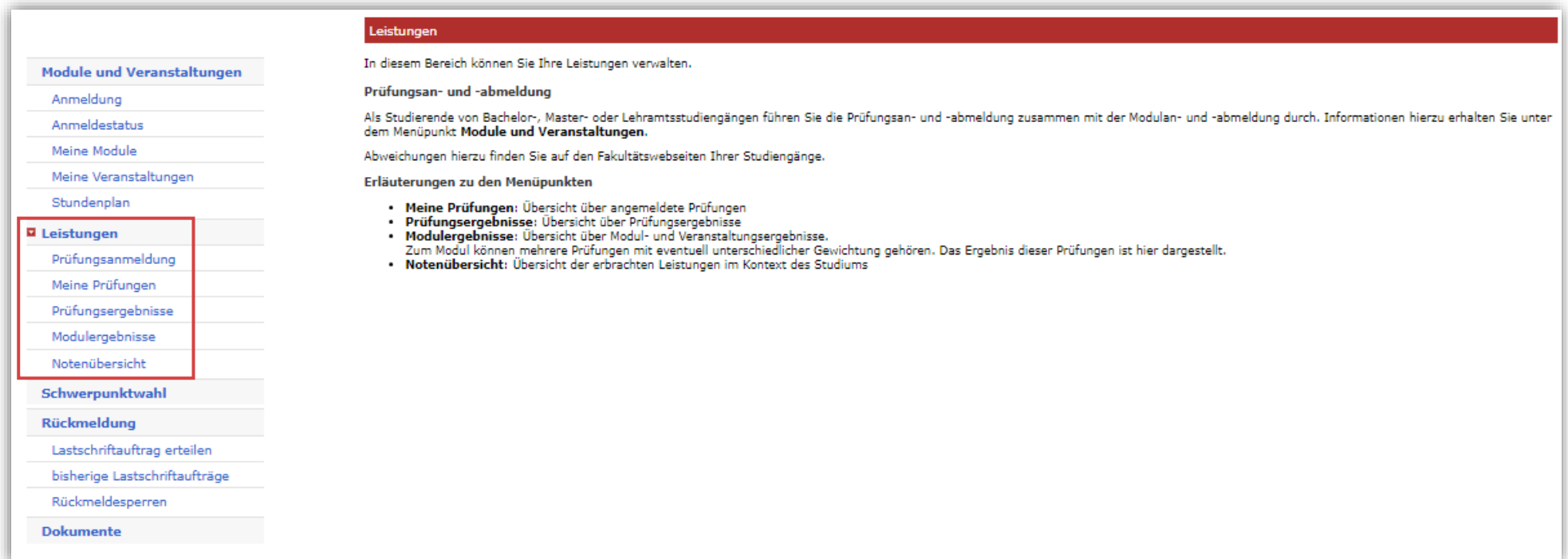

### <span id="page-14-0"></span>4.2.1 Prüfungsanmeldung

Unter dem Menüpunkt *Prüfungsanmeldung* können Sie einsehen, für welche Prüfungen Sie sich im jeweiligen Semester anmelden können bzw. zu welchen Prüfungen Sie bereits angemeldet sind. Die Prüfungsanmeldung erfolgt i.d.R. automatisch mit der Modul- und Veranstaltungsanmeldung. Für Wiederholungs- und Nachholungsprüfungen können Sie sich innerhalb der vorgegebenen Fristen hier an- und abmelden, sofern Ihr Studiengang das [vorsieht.](https://www.uni-leipzig.de/studium/im-studium/pruefungsangelegenheiten)

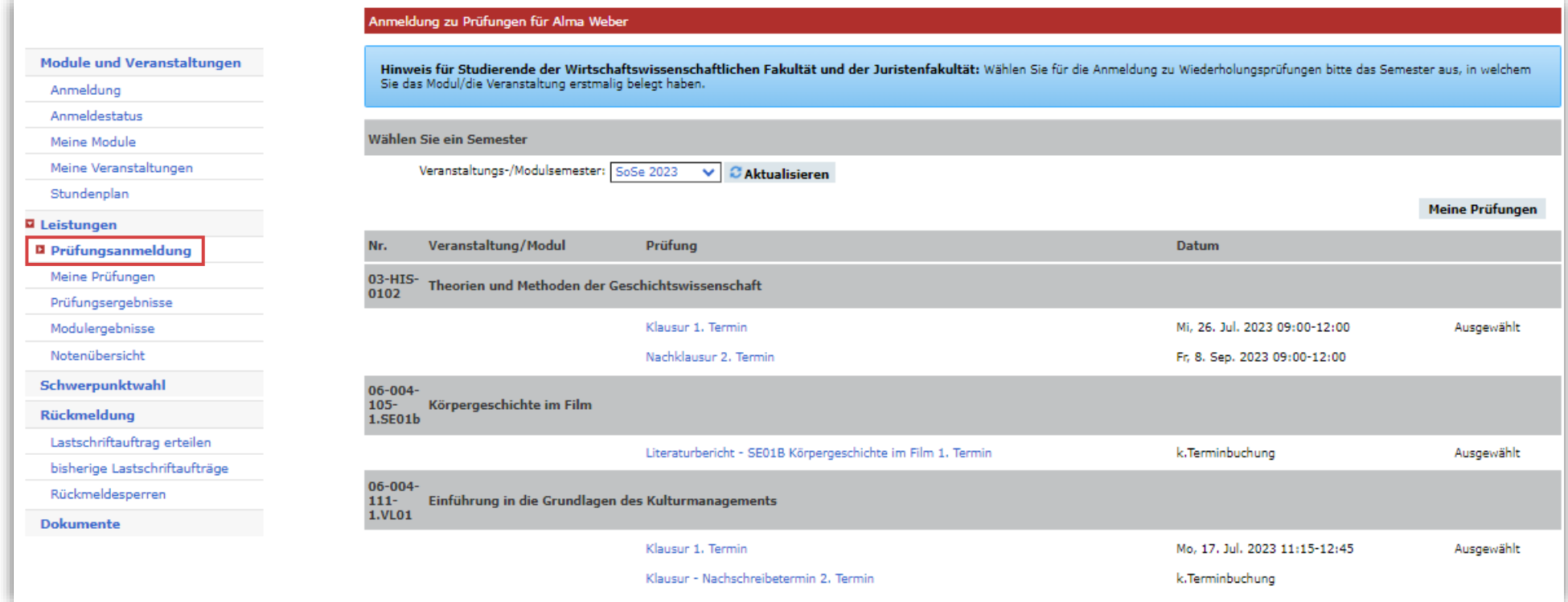

### <span id="page-15-0"></span>4.2.2 Meine Prüfungen

Unter dem Menüpunkt *Meine Prüfungen* wird Ihnen eine Übersicht zu den Prüfungen angezeigt, für die Sie im jeweiligen Semester angemeldet sind. Ist die Prüfung mehrmals aufgeführt, handelt es sich um eine Wiederholungs- oder Nachholungsprüfung. Die Prüfungsdetails können Sie aufrufen, indem Sie in der Spalte *Name* auf den Link klicken. Die Ergebnisse der einzelnen Prüfungen finden Sie unter dem Menüpunkt *Prüfungsergebnisse*.

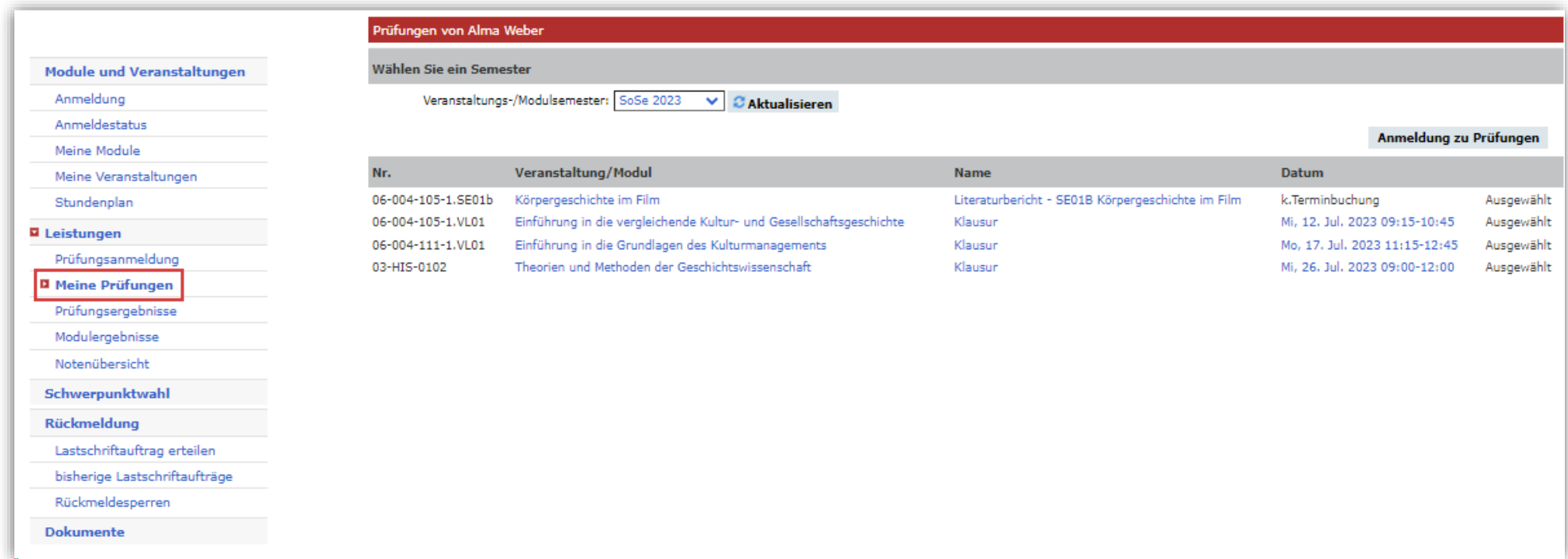

## <span id="page-16-0"></span>4.2.3 Prüfungsergebnisse

Hier finden Sie eine Übersicht Ihrer Prüfungsergebnisse. Wählen Sie dazu das anzuzeigende Semester aus.

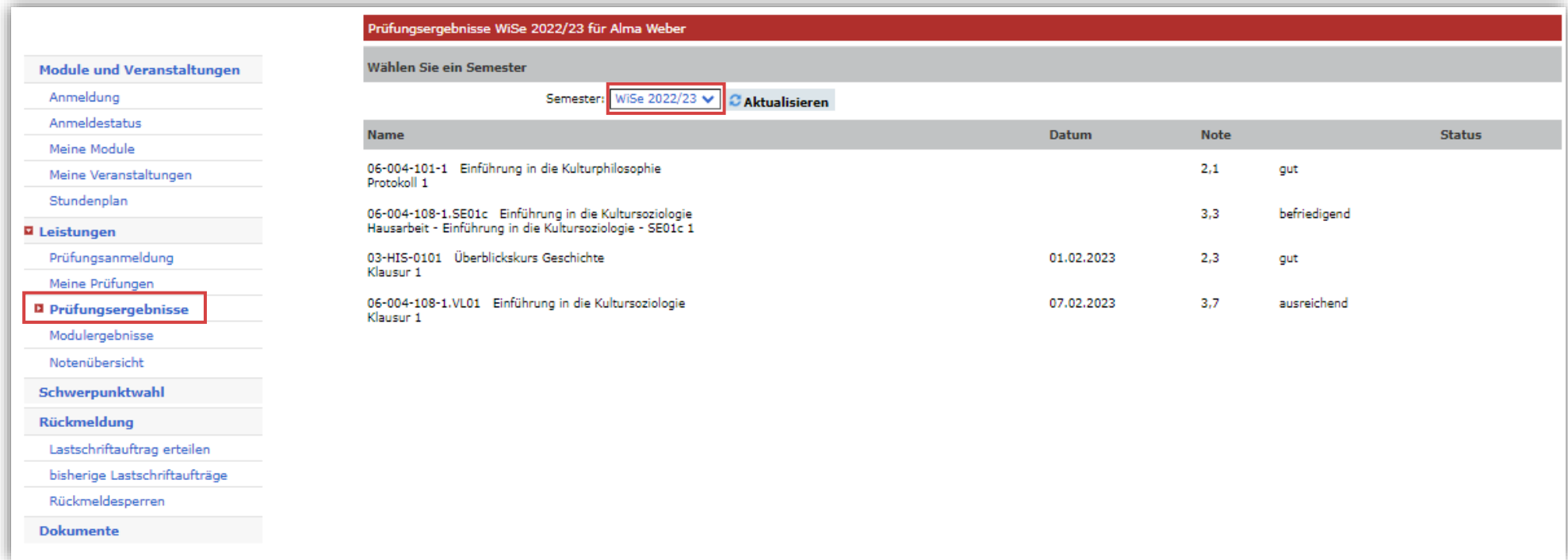

### <span id="page-17-0"></span>4.2.4 Modulergebnisse

Unter dem Menüpunkt *Modulergebnisse* werden Ihnen die Modulergebnisse angezeigt, die Sie im ausgewählten Semester erbracht haben. Über den Link *Prüfungen* können Sie sich die Details zur Modulleistung anzeigen lassen.

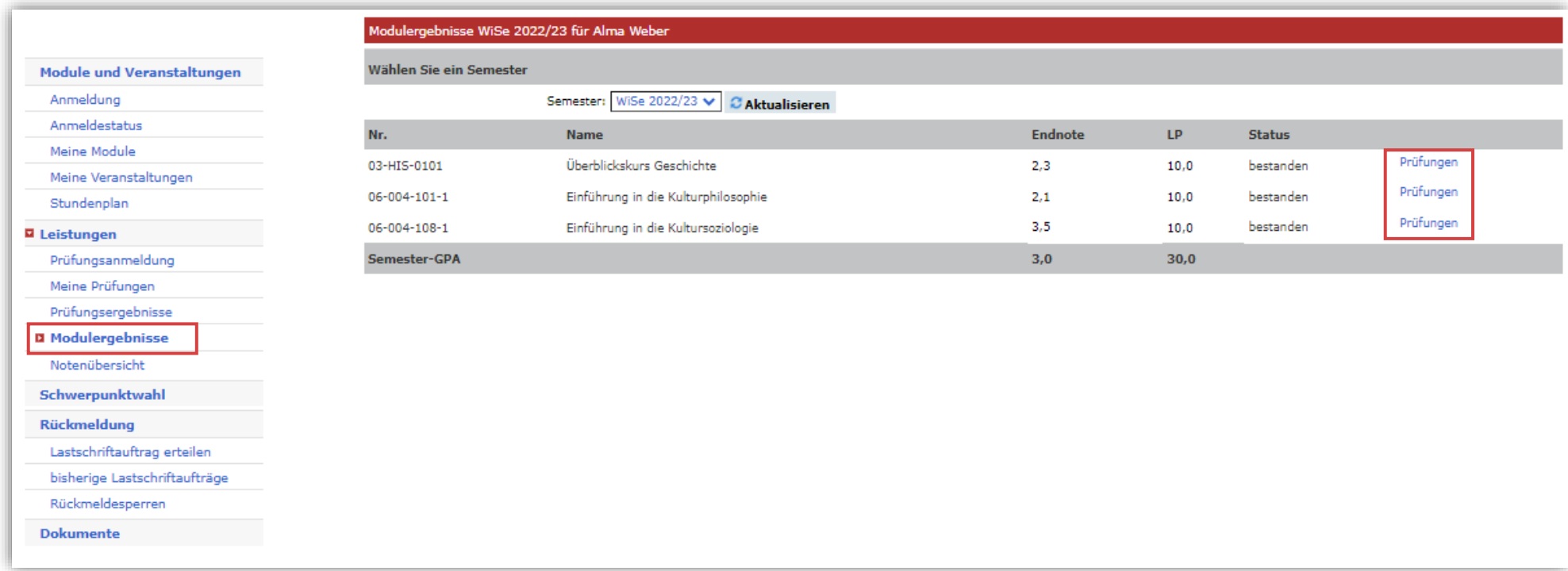

## <span id="page-18-0"></span>4.2.5 Notenübersicht

Unter dem Menüpunkt *Notenübersicht* finden Sie eine Übersicht Ihrer bisher erbrachten Studienleistungen im gewählten Studiengang.

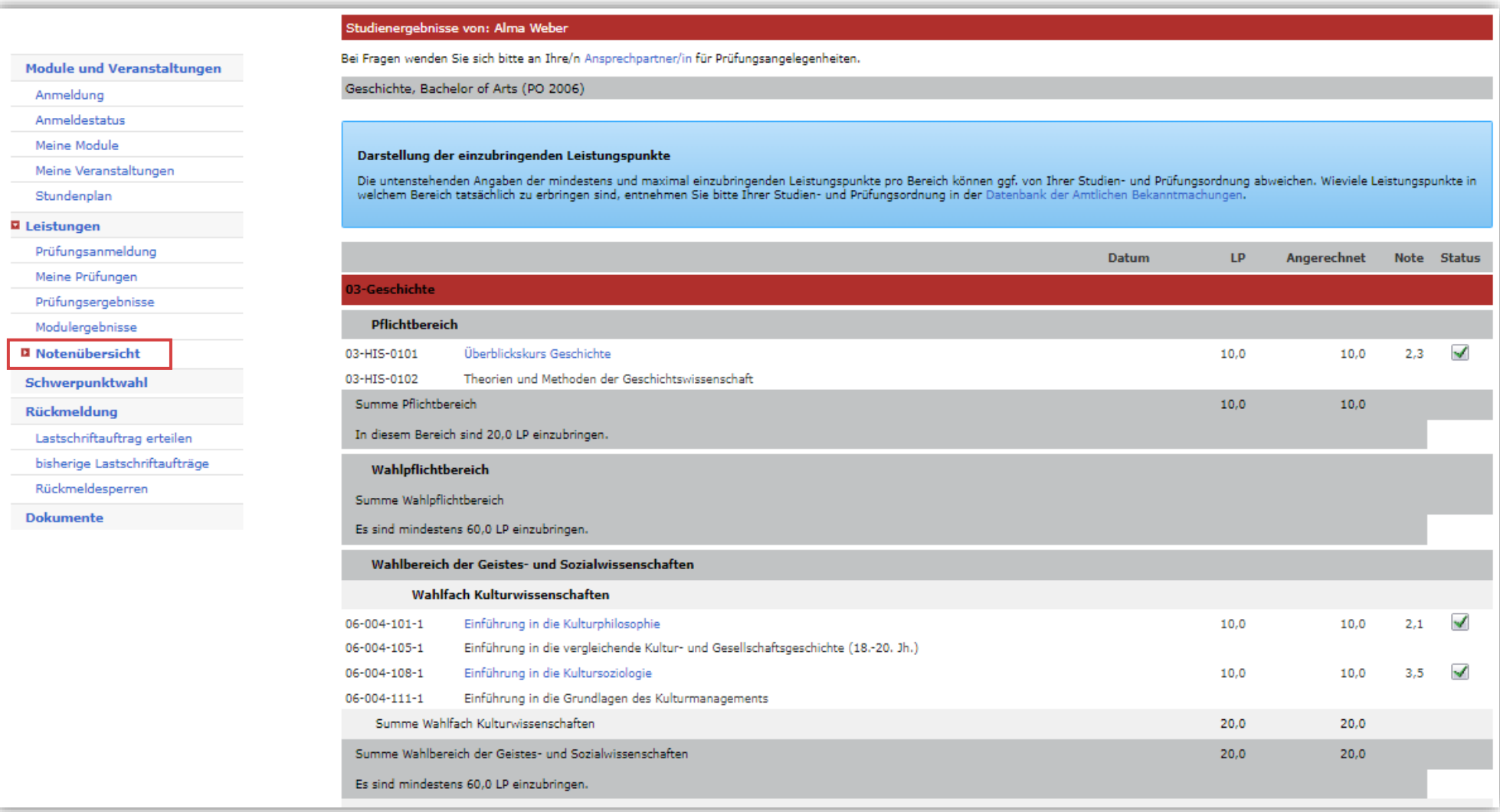

### <span id="page-19-0"></span>**4.3 Schwerpunktwahl**

[Sollte in Ihrer Prüfungsordnung eine Schwerpunktwahl vorgesehen sein](https://www.uni-leipzig.de/studium/im-studium/immatrikulation-und-studienstart/studiengangschwerpunkte) und wird diese über AlmaWeb realisiert, findet die Wahl über die Schaltfläche *Fächer wählen* statt. Haken Sie das gewünschte Fach an und bestätigen Sie die Wahl mit *Speichern*.

Weitere Informationen finden Sie unter [uni-leipzig.de/studiengangschwerpunkte](file://///dom/ZV/SG26/06_Kommunikation/Anleitung%20und%20Support/00_Entwürfe/uni-leipzig.de/studiengangschwerpunkte)

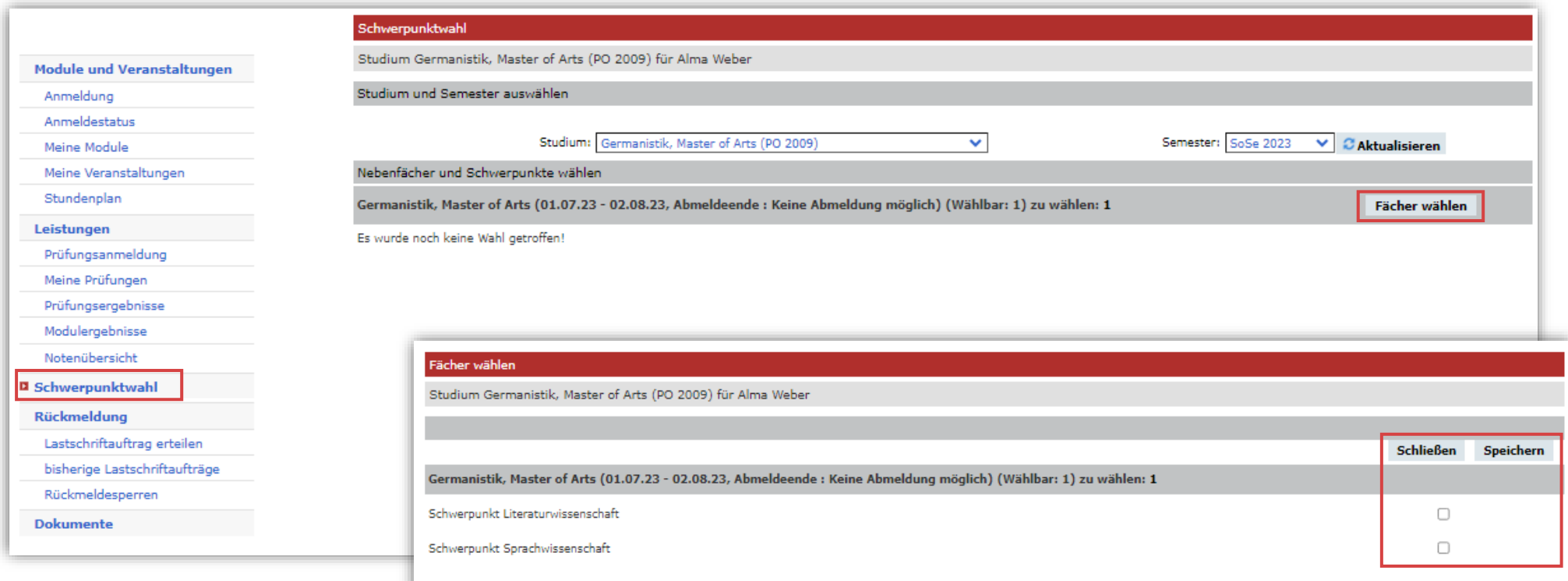

## <span id="page-20-0"></span>**4.4 Rückmeldung**

Unter dem Menüpunkt *Rückmeldung* können Sie Ihre Lastschriftaufträge verwalten und eventuelle Rückmeldesperren einsehen.

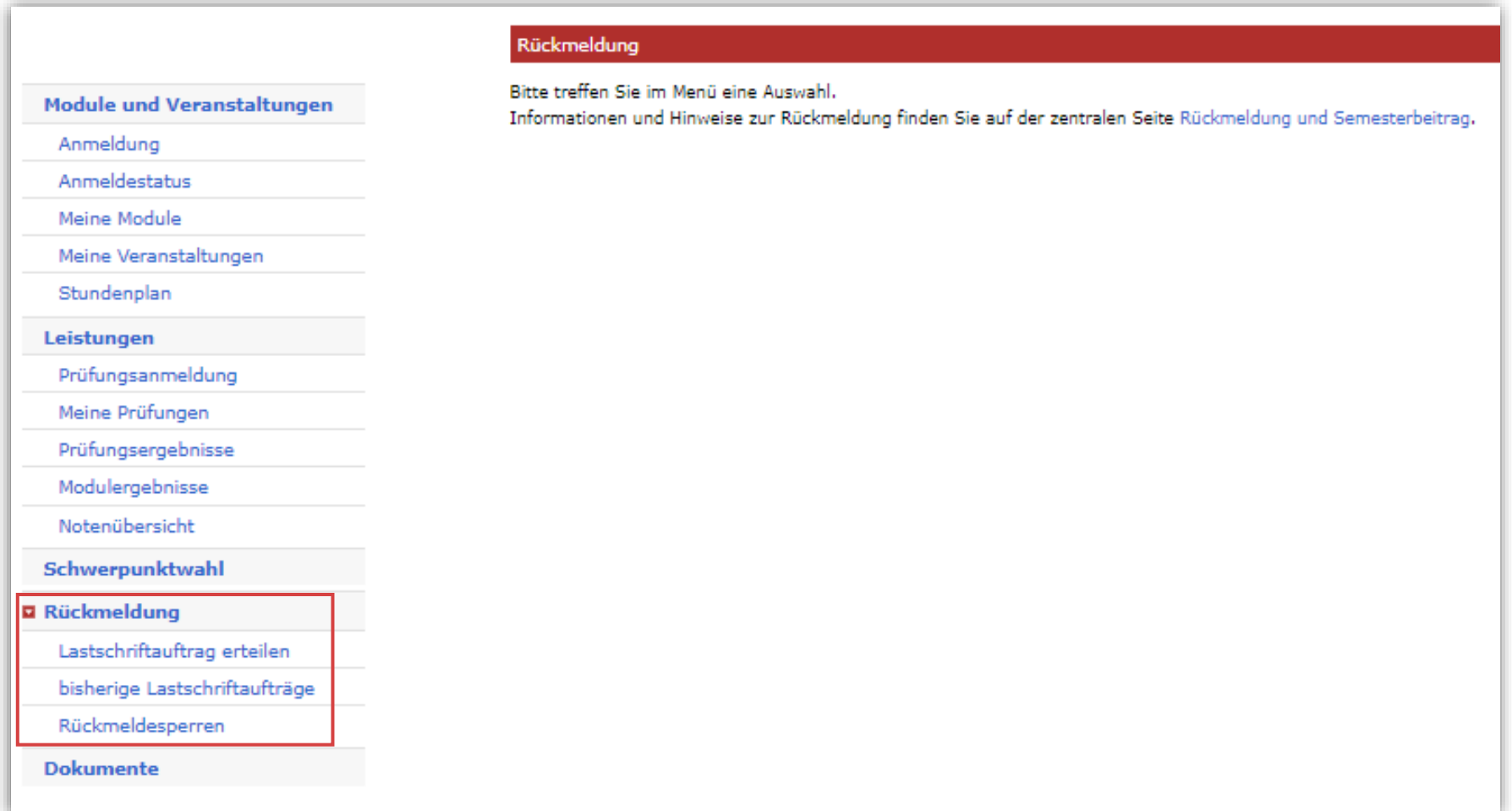

#### <span id="page-21-0"></span>4.4.1 Lastschriftaufträge

Für die Erteilung eines Lastschriftauftrages werden Angaben zum Kontoinhaber sowie IBAN und BIC (nur bei Konten im europäischen Ausland) benötigt. Lastschriftaufträge über Konten von Dritten (z.B. Eltern) sind derzeit nicht möglich. Ihre Angaben bestätigen Sie abschließend durch die Eingabe einer iTAN, die zur Immatrikulation an Ihre private-E-Mail-Adresse zugeschickt wurde. Mit Erteilung des Lastschriftauftrages über das AlmaWeb-Portal sind Sie sofort rückgemeldet. Ihre Studienbescheinigungen werden in der Regel innerhalb von drei Werktagen hochgeladen. Die Abbuchung der Lastschriftaufträge erfolgt nur an zwei Terminen pro Monat:

- Auslösung des Lastschriftauftrags vom 01. bis 15. des Monats: Abbuchung am 25. des Monats oder an einem der drei folgenden Werktage
- Auslösung des Lastschriftauftrags vom 16. bis 31. des Monats: Abbuchung am 10. des Folgemonats oder an einem der drei folgenden Werktage

Bitte stellen Sie eine ausreichende Deckung des angegebenen Kontos sicher, da Ihnen ein nicht erfolgreich ausgeführter Lastschriftauftrag Folgekosten verursacht.

#### <span id="page-22-0"></span>4.4.2 Rückmeldesperren

Unter dem Menüpunkt *Rückmeldesperren* können Sie Rückmeldesperren einsehen, die Sie ggf. erhalten haben. Mit einer Lastschriftsperre können Sie Ihren Semesterbeitrag nicht per Lastschrift zahlen. Diese kann entstehen, wenn vergangene Lastschriftaufträge nicht ausgeführt werden konnten. Mit einer Rückmeldesperre können Sie sich nicht rückmelden. Diese kann beispielsweise entstehen, wenn Sie noch nicht alle Dokumente zur Immatrikulation eingereicht haben. Wenden Sie sich an das Studierendensekretariat.

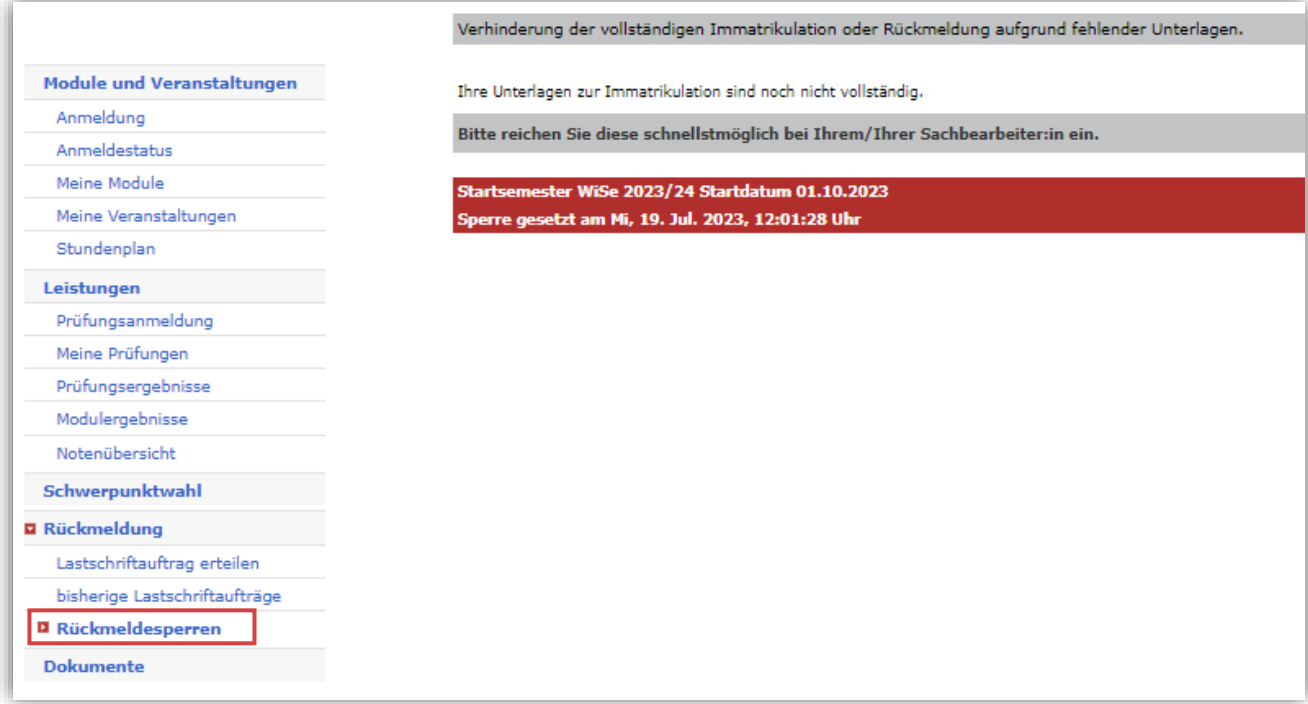

### <span id="page-23-0"></span>**4.5 Dokumente**

Unter dem Menüpunkt *Dokumente* finden Sie alle für Sie erstellten Dokumente und Bescheinigungen, wie zum Beispiel Ihre Studiendokumente (Immatrikulationsbescheinigung, Studienverlauf etc.) oder Leistungsübersichten. Diese können Sie über *Download* herunterladen.

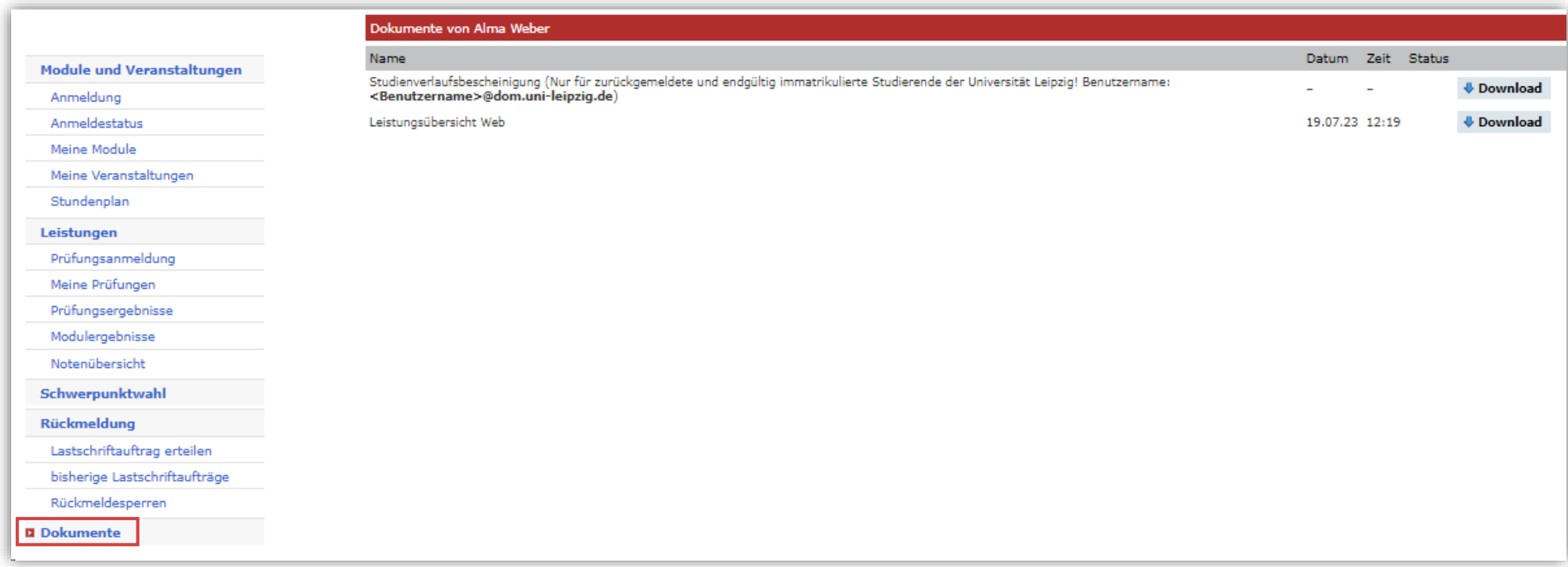

## <span id="page-24-0"></span>**5. Nachrichten**

Unter dem Reiter *Nachrichten* können Sie auf Ihre in AlmaWeb erhaltenen Systemnachrichten zugreifen. Alle Nachrichten aus dem AlmaWeb-Portal werden Ihnen automatisch an [Ihr studentisches E-Mail-Postfach](https://mail.uni-leipzig.de/portal/login.php) weitergeleitet.

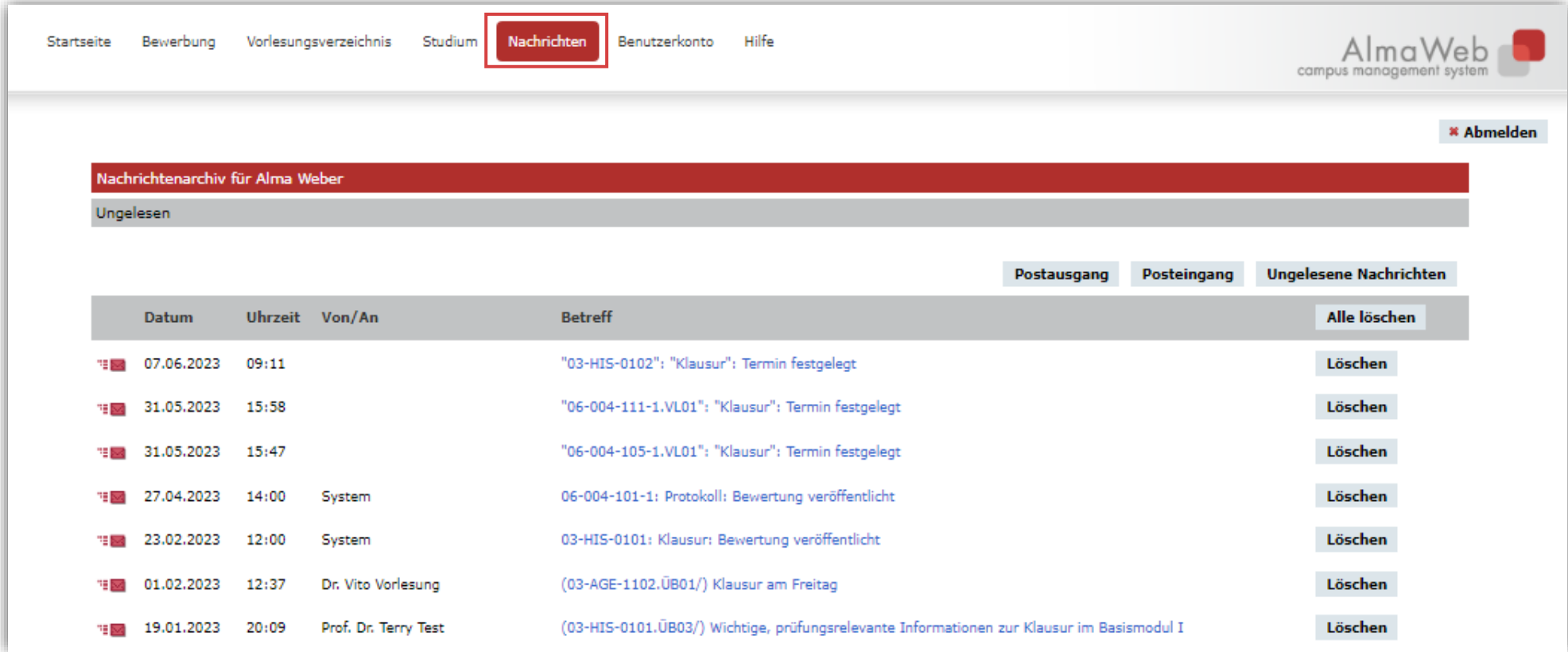

## <span id="page-25-0"></span>**6. Benutzerkonto**

Im Reiter *Benutzerkonto* können Sie aus unterschiedlichen Funktionen wählen, die im Folgenden näher erläutert werden.

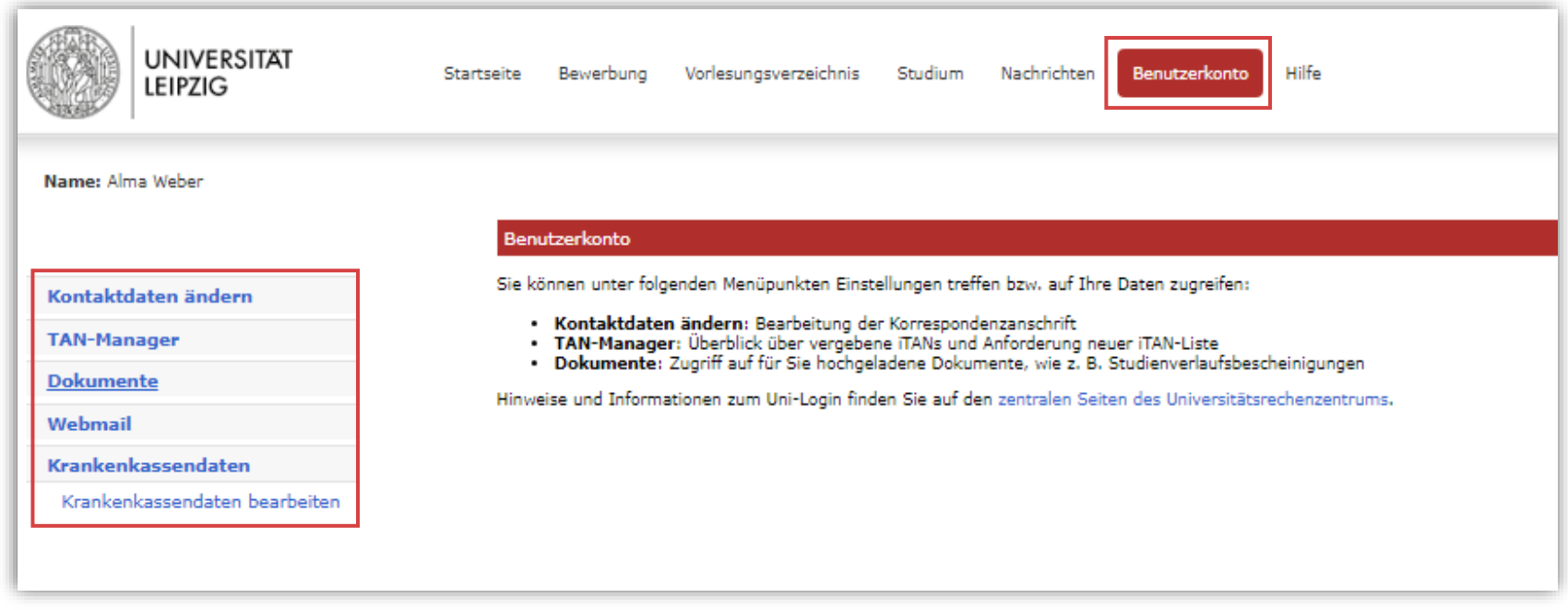

## <span id="page-26-0"></span>**6.1 Kontaktdaten ändern**

Unter dem Menüpunkt *Kontaktdaten* können Sie Ihre Kontaktdaten einsehen und teilweise bearbeiten. Klicken Sie dazu auf *Ändern*. Sollten Sie eine wichtige Änderung nicht selbst vornehmen können, wenden Sie sich bitte an das Studierendensekretariat.

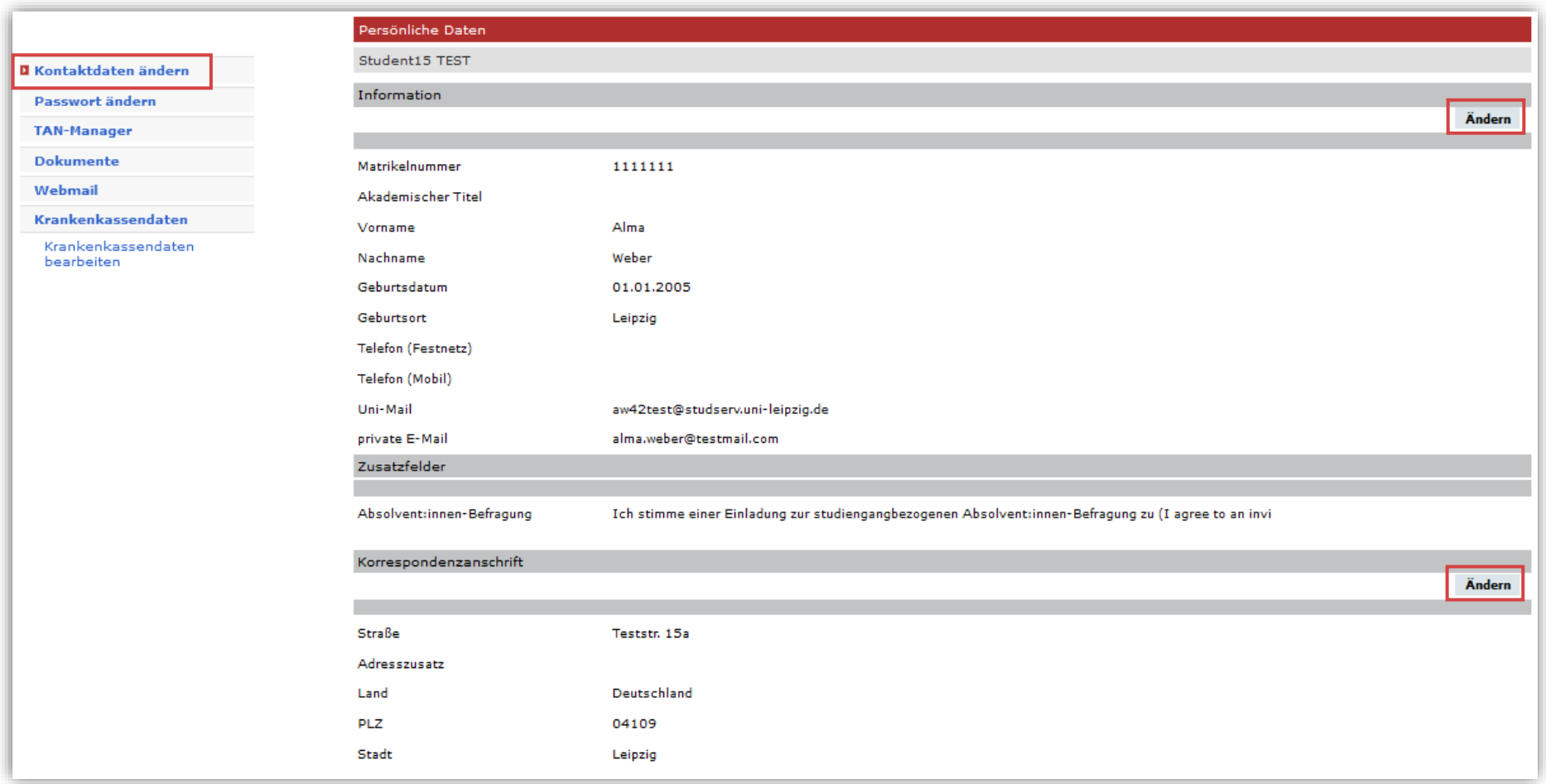

#### <span id="page-27-0"></span>**6.2 TAN-Manager**

Unter dem Menüpunkt *TAN-Manager* können Sie einsehen, welchen iTAN-Block Sie derzeit verwenden und wie viele iTANs Sie noch zur Verfügung haben. Außerdem können Sie einen neuen iTAN-Block generieren bzw. den bisherigen deaktivieren.

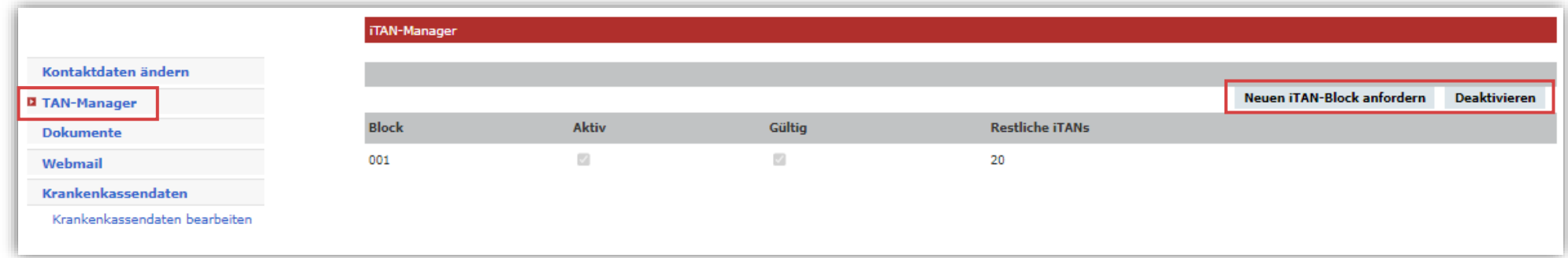

Hinweise zum TAN-Manager:

- Derzeit benötigen Sie iTANs nur für die Rückmeldung mittels Lastschriftverfahren im AlmaWeb-Portal. Ein iTAN-Block wird automatisch bei der vorläufigen Immatrikulation an Ihre Uni-Mailadresse versendet.
- Für die automatische Generierung eines neuen iTAN-Blocks (*Neuen iTAN-Block anfordern*) benötigen Sie noch mindestens eine gültige iTAN von Ihrer Liste. Der bestehende iTAN-Block wird nach der Generierung eines neuen Blocks ungültig.
- Sie können den derzeitigen iTAN-Block auch *deaktivieren* (ungültig machen), bspw. bei Verlust oder Diebstahl. Einen neuen iTAN-Block müssen Sie dann persönlich im Studierenden Service Zentrum (SSZ) abholen.

#### <span id="page-28-0"></span>**6.3 Dokumente**

Siehe Punkt [4.5 Dokumente](#page-23-0)

#### <span id="page-28-1"></span>**6.4 Webmail**

Unter dem Menüpunkt *Webmail* finden Sie einen Link zum Webmail-Portal der Universität Leipzig. Bitte prüfen Sie ihr Postfach regelmäßig auf Nachrichten. Sie haben außerdem die Möglichkeit, eine [Weiterleitung vom studentischen E-Mailpostfach an eine private E-Mailadresse](https://www.urz.uni-leipzig.de/servicedesk-und-hilfe/hilfe-zu-unseren-services/e-mail/hilfe-e-mail-postfach-fuer-studierende) einzurichten.

**Nutzen Sie für E-Mails von und an Hochschulmitarbeitende und Lehrende ausschließlich das studentischen E-Mailpostfach oder die Nachrichtenfunktion des AlmaWeb-Portals.**

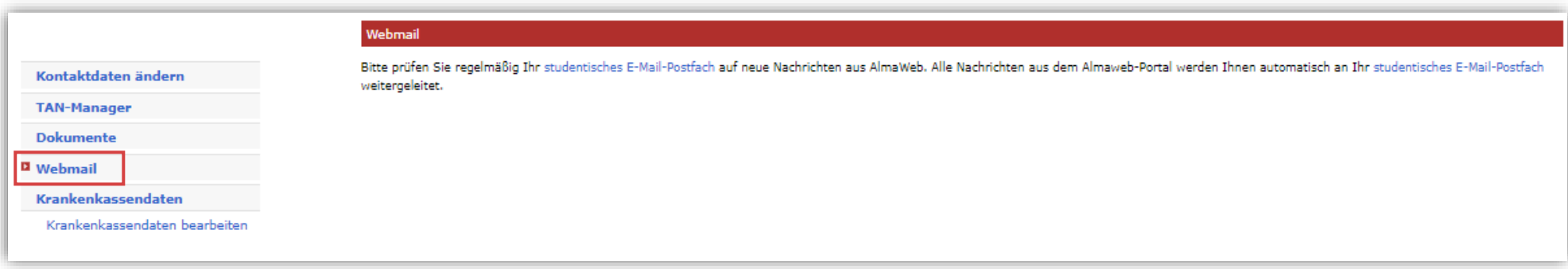

## <span id="page-29-0"></span>**6.5 Krankenkassendaten**

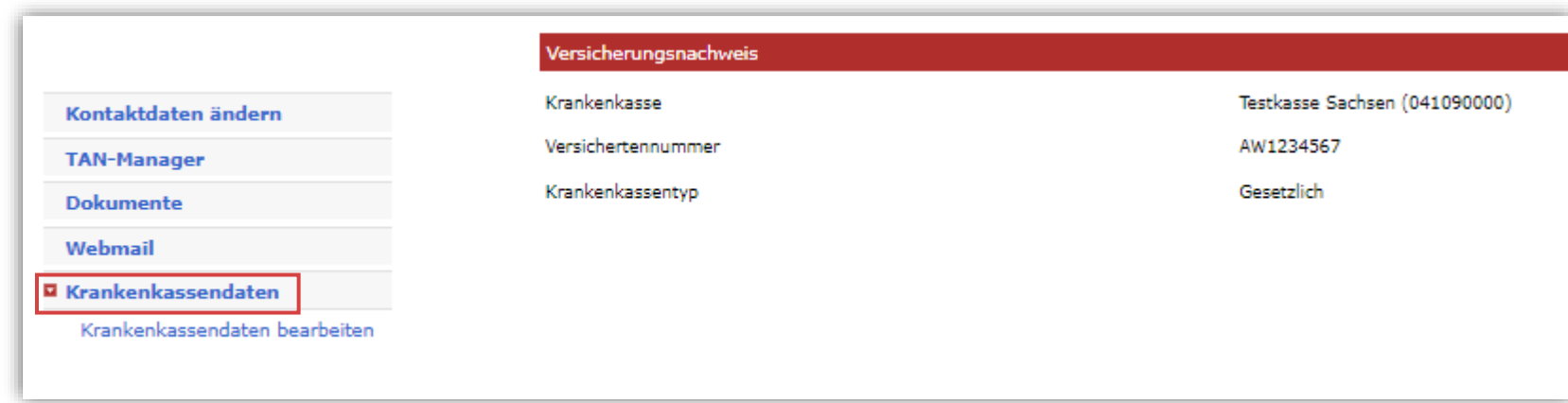

Unter dem Menüpunkt *Krankenkassendaten* können Sie einsehen, welcher Versicherungsnachweis hinterlegt ist.

Wenn Sie gesetzlich krankenversichert sind, geben Sie Ihre Krankenkassendaten bei der Bewerbung an. Der Versicherungsstaus wird durch die Krankenkasse bestätigt. Wenn Sie privat krankenversichert sind, erhalten Sie im weiteren Bewerbungsverlauf mit dem "[Antrag auf Einschreibung](https://www.uni-leipzig.de/studium/vor-dem-studium/bewerbung/bewerbungsunterlagen#c1588)" beziehungsweise dem "Zulassungsbescheid" nähere Informationen, welche weiteren Schritte noch notwendig sind.

Eine nachträgliche Bearbeitung der Krankenkassendaten über das AlmaWeb-Portal ist nicht möglich. Informationen zum Vorgehen bei Wechsel der Krankenkasse finden Sie auf der [Infoseite Veränderungsmeldung.](https://www.uni-leipzig.de/studium/im-studium/veraenderungsmeldung#c11583)

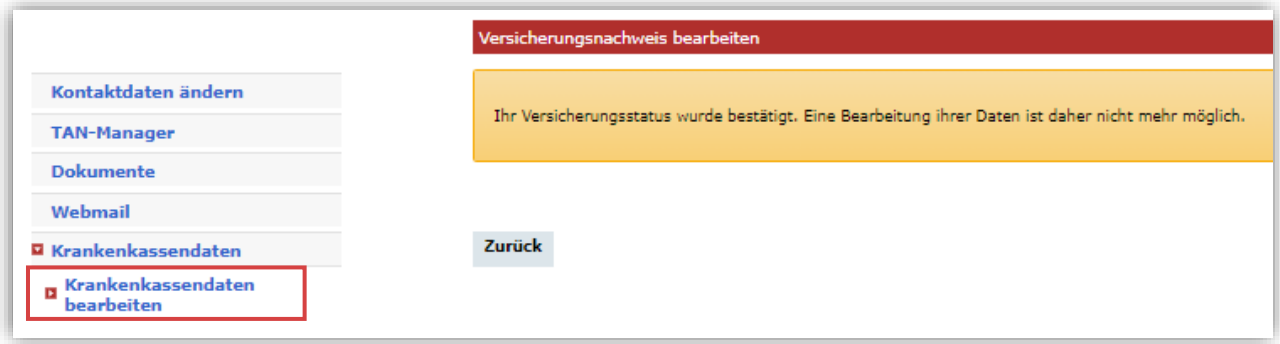

## <span id="page-30-0"></span>**7. Hilfe**

Unter dem Reiter *Hilfe* finden Sie u.a. die Kontaktdaten der Studienbüros. Diese helfen Ihnen bei Fragen das Studium betreffend weiter. Zusätzlich finden Sie unter dem Menüpunkt *Anleitungen* weitere Klickanleitungen.

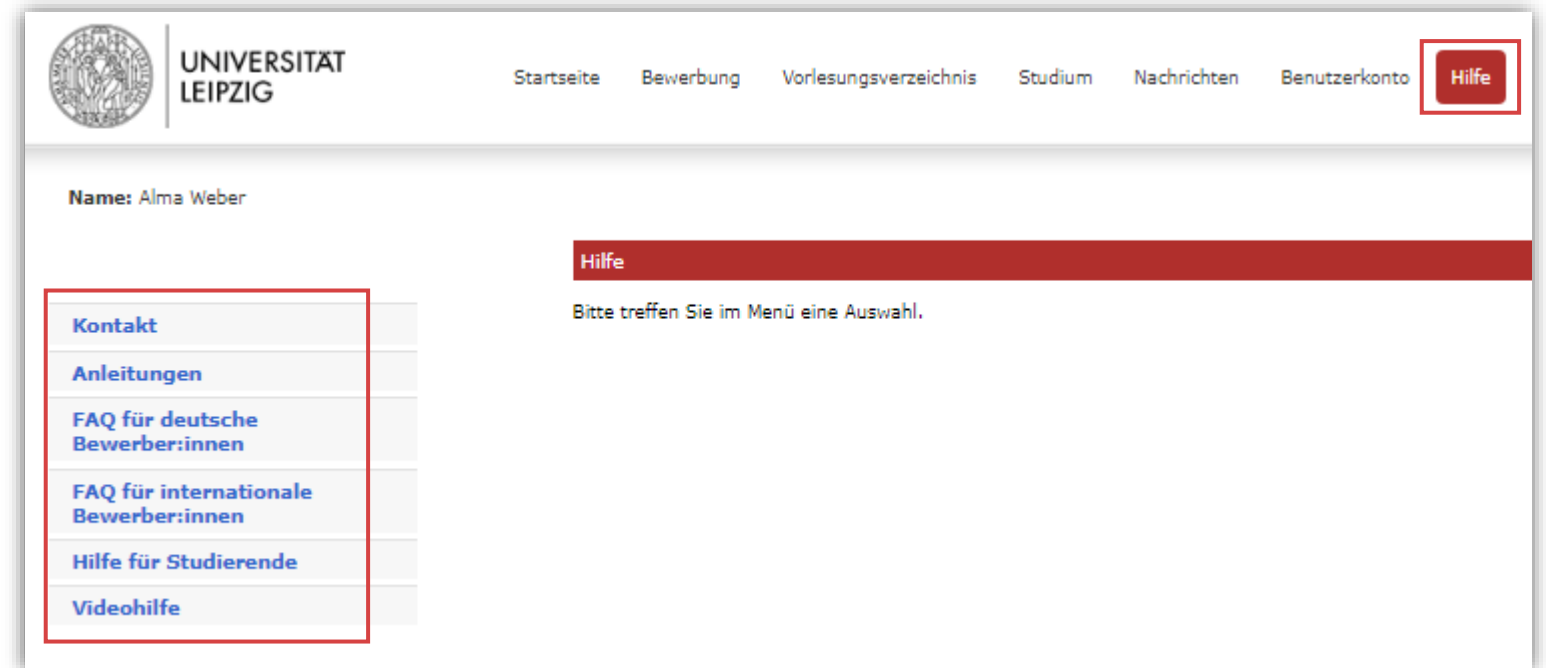